# 

# **Grocery Operations**

## **Return Portal for QA Alert Product Recalls Store Licensee User Manual**

Version 1.2 August 2023

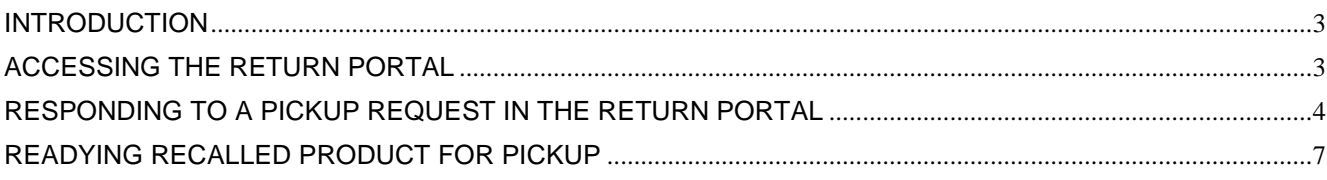

### <span id="page-2-0"></span>**INTRODUCTION**

This Store Licensee User Manual is a reference tool for licensed grocer and wine boutiques that provides a general overview of how to return recalled beverage alcohol to the LCBO following a QA Alert.

Grocery Store and Wine Boutique Licensees with affected inventory of recalled beverage alcohol product can choose to return to the LCBO for reimbursement. TForce, the LCBO's designated carrier, through an online portal will arrange pick up of recalled inventory from the licensee and facilitate return to the LCBO.

### <span id="page-2-1"></span>**ACCESSING THE RETURN PORTAL**

Store licensees that submitted a claim to the B2B Claims Application to **return** affected inventory of recalled product to the LCBO will receive an email notification from [ProductRecall@LCBOReturn.com](mailto:ProductRecall@LCBOReturn.com.to) to arrange pick up. Below is a sample of the email notification the licensee will receive:

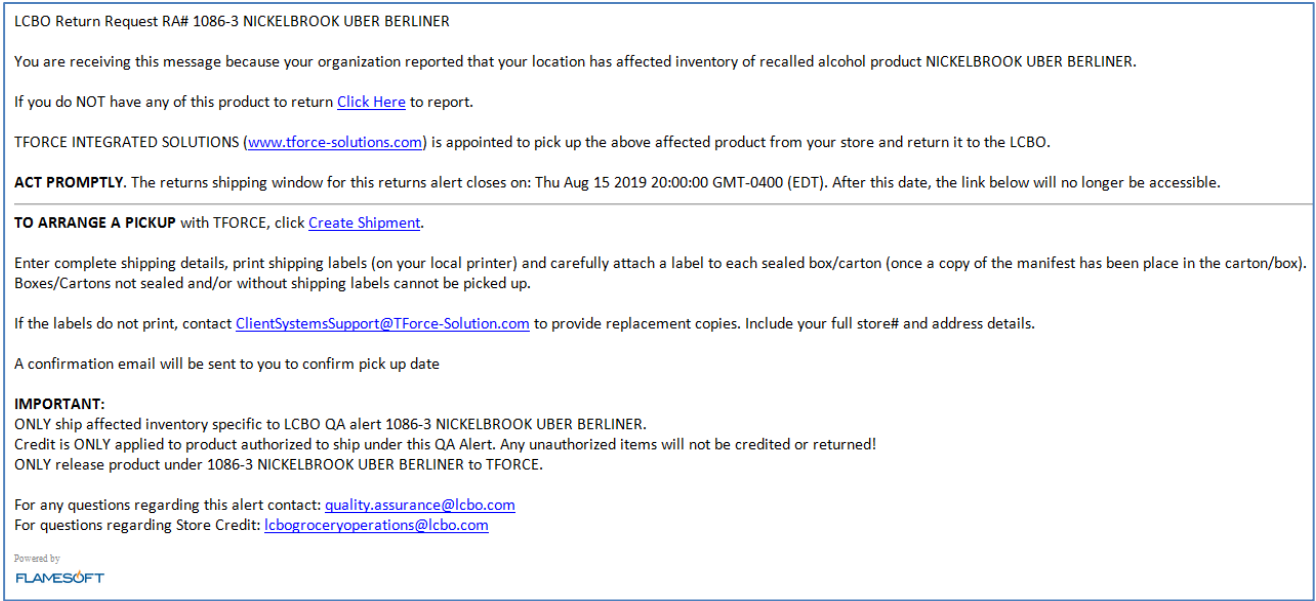

A response is required by the licensee to initiate pick up by TForce, the LCBO's designated carrier.

Store licensees should 'whitelist' [ProductRecall@LCBOReturn.com](mailto:ProductRecall@LCBOReturn.com.to) to ensure that it is not blocked by spam software or firewalls and add it to an internal email contact list. Store licensees should monitor 'Junk' folders until it is confirmed that the address is accepted by the organization's email security system.

### <span id="page-3-0"></span>**RESPONDING TO A PICKUP REQUEST IN THE RETURN PORTAL**

- 1) If there is affected inventory to return to the LCBO for reimbursement, from within the email, select **Create Shipment** to open the link to the web browser page. Complete the mandatory details outlined in detail below to arrange the return:
	- a. Fill in the **Total # of Units Shipped** as the number of selling units to be returned to the LCBO.
	- b. Fill in the **Total # of Cartons** as the total number of packages/cases that TForce will transport. It is critical that this number be reported accurately to print the correct number of shipping labels. (One (1) shipping label per carton).
	- c. Fill in the **Combined Weight of all cartons** (in lbs) to be returned to the LCBO.
	- d. Provide a **Contact Name**, **Telephone Number** and **Email.** Ensure that the name entered under **Contact for Pickup** is a person who will be on duty the following day, when TForce will arrive.
	- e. Always include an appropriate **Alternative Contact Name**, someone who will be on duty and knows where to locate the shipment.
	- f. Take care with **Pickup Instructions** so that the TForce representative has the right information and sufficient detail to collect the pickup.

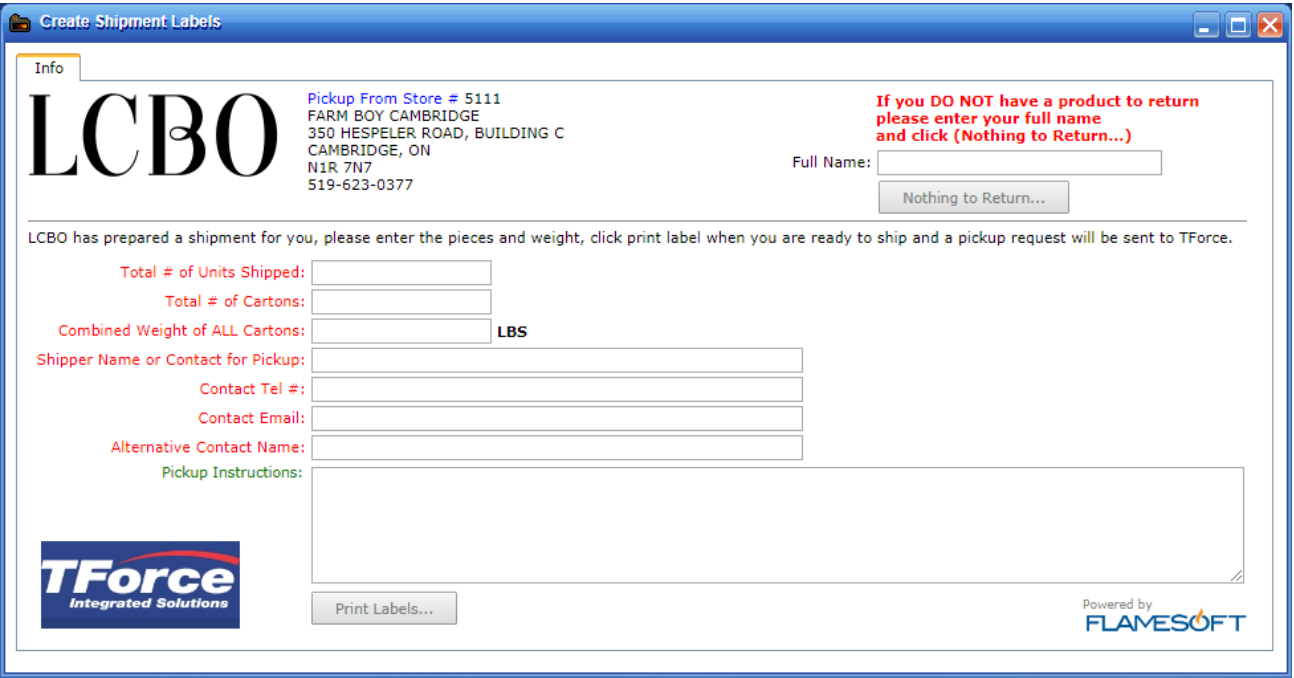

Once all of the details are entered, the **Print Labels** button will become active.

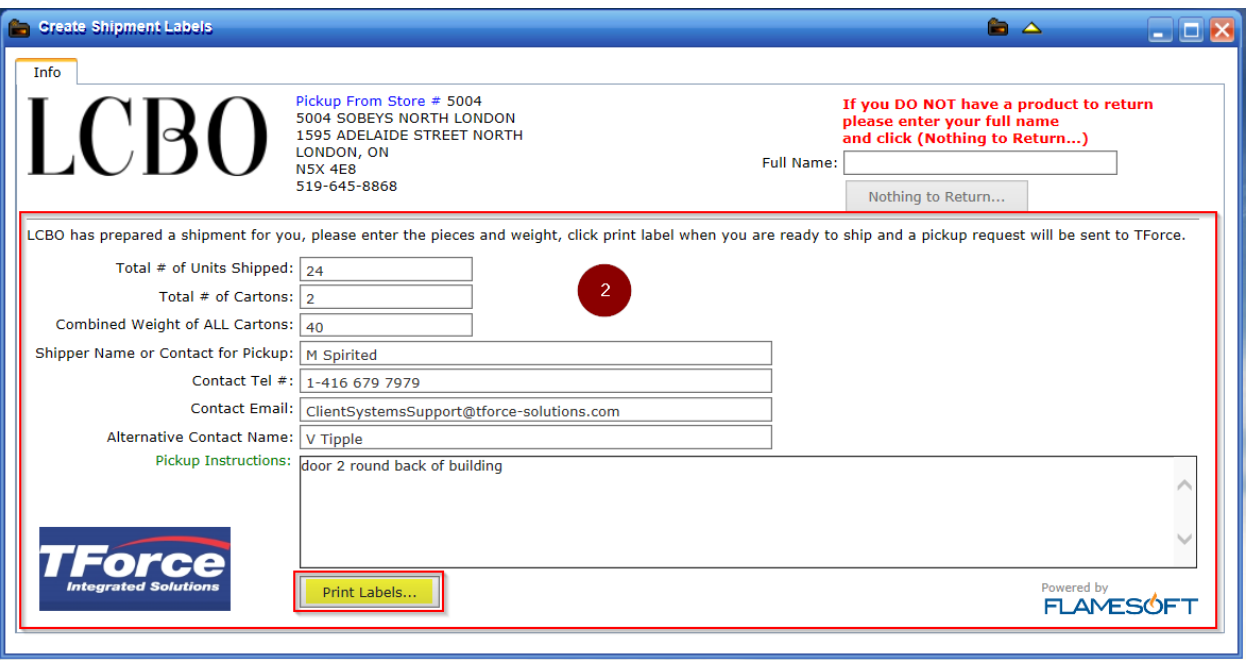

Select **Print Labels** to print a label for each carton reported in (b) above.

If the labels do not print, contact [ClientSystemsSupport@TForce-Solution.com](mailto:ClientSystemsSupport@TForce-Solution.com) to provide replacement copies. Store licensees much ensure labels are affixed adequately to shipping cartons to prevent tearing or falling off.

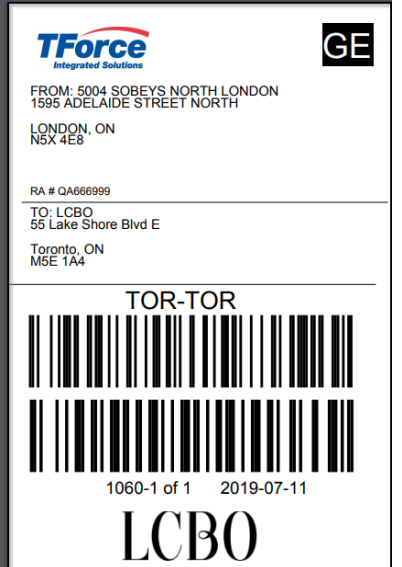

In addition, three (3) copies of the shipment manifest will be printed:

- one (1) copy to be placed in one shipping carton,
- one (1) copy for the licensee, and
- one (1) copy for the TForce driver.

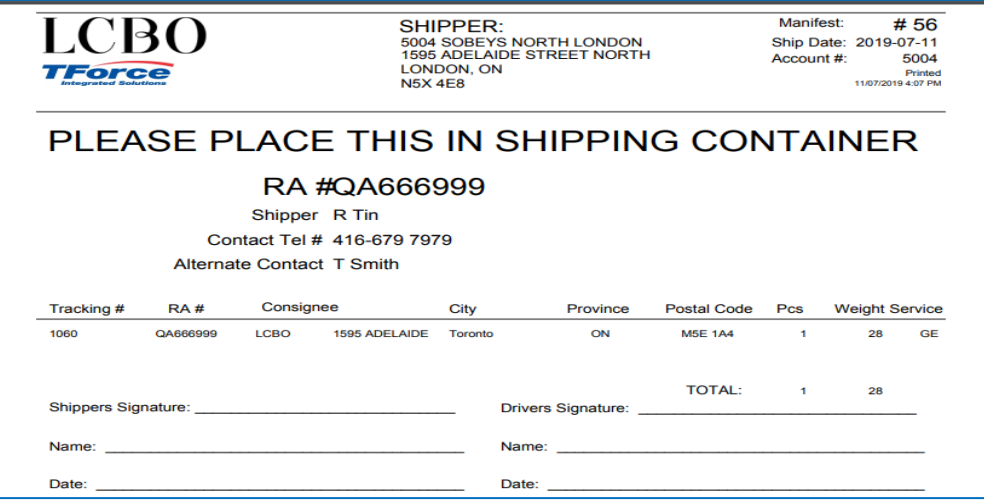

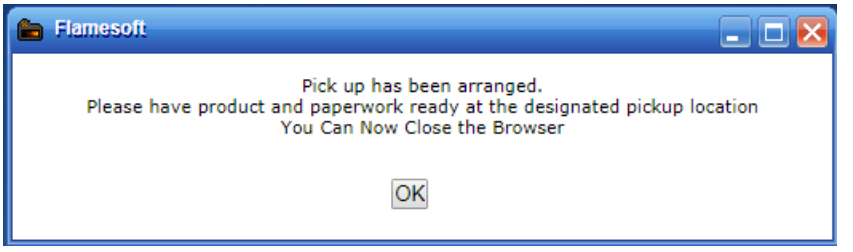

The shipping store will receive a confirmation email from the TForce portal system regarding the pickup.

Pick up will usually occur within two (2) business days from submitting the request. Pick up may occur same business day if the request is submitted before 11:00 am, depending on geography.

At time of pick up Tforce Drivers will have a record of the pickup request and will be able to provide the contact name who requested the pickup.

- 2) If the claim submitted to the B2B Claims Application is incorrect and there is **no** affected inventory to return to LCBO, the store licensee must report **Nothing to Return** and decline the shipment within the portal site.
	- a. Select the **Click Here** link from within the email to open the web browser page and select Nothing to Return. Fill in **Name** to complete the process and a confirmation pop-up appears.

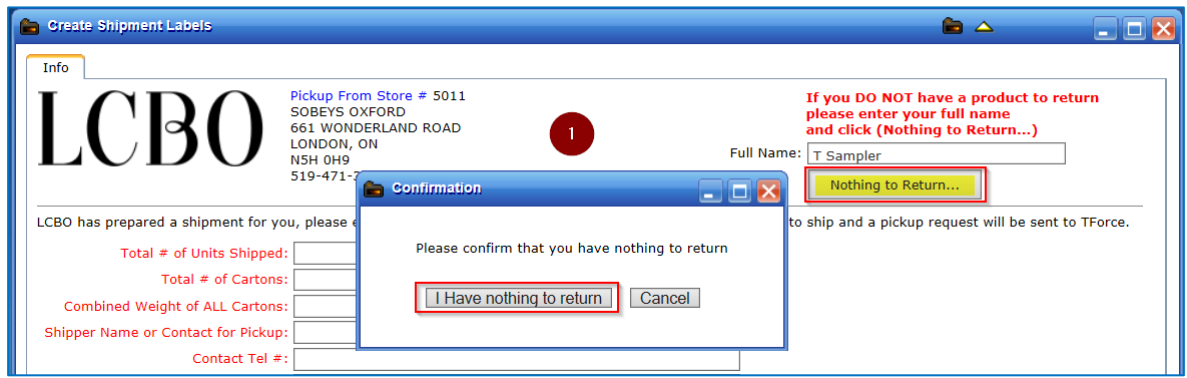

b. Select **I Have Nothing to Return** and then **OK**. The Nothing to Return or declined shipment is recorded and no further action is required.

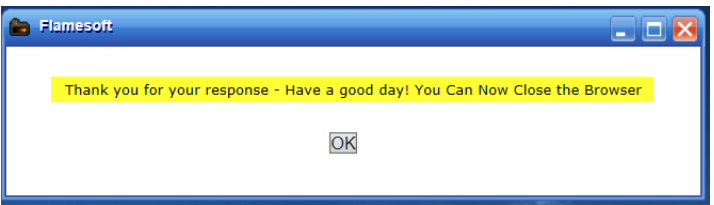

### <span id="page-6-0"></span>**READYING RECALLED PRODUCT FOR PICKUP**

Licensees are responsible for confirming the physical inventory to be returned to the LCBO is counted, collected and ready for shipment. Licensees must ensure that the affected inventory is enclosed in a proper shipping carton, sealed carefully, and labeled as outlined below.

If at any time you require more information or have questions, contact LCBO Grocery Operations at [lcbogroceryoperations@lcbo.com.](mailto:lcbogroceryoperations@lcbo.com)